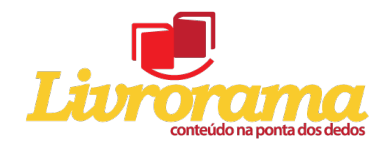

Como configurar as margens do seu arquivo para publicação de um livro:

**Passo 01** – Clique no ícone "margens" do Microsoft Word, conforme imagem abaixo:

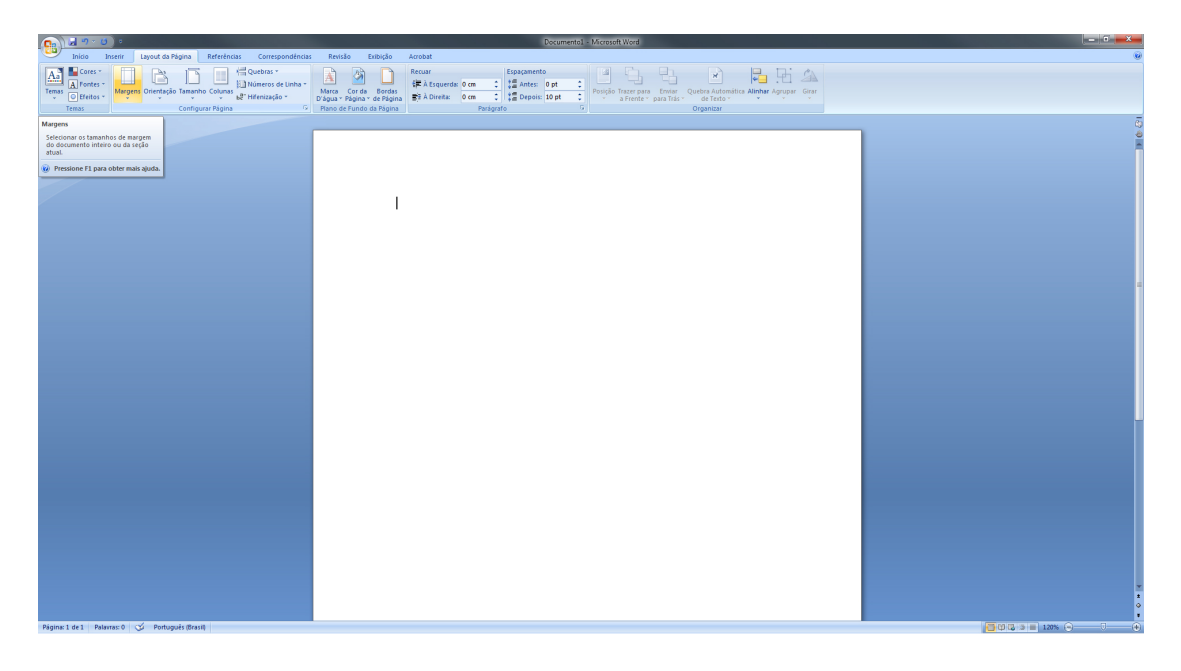

**Passo 02** – Clique na configuração "Margem Espelhada", conforme imagem abaixo:

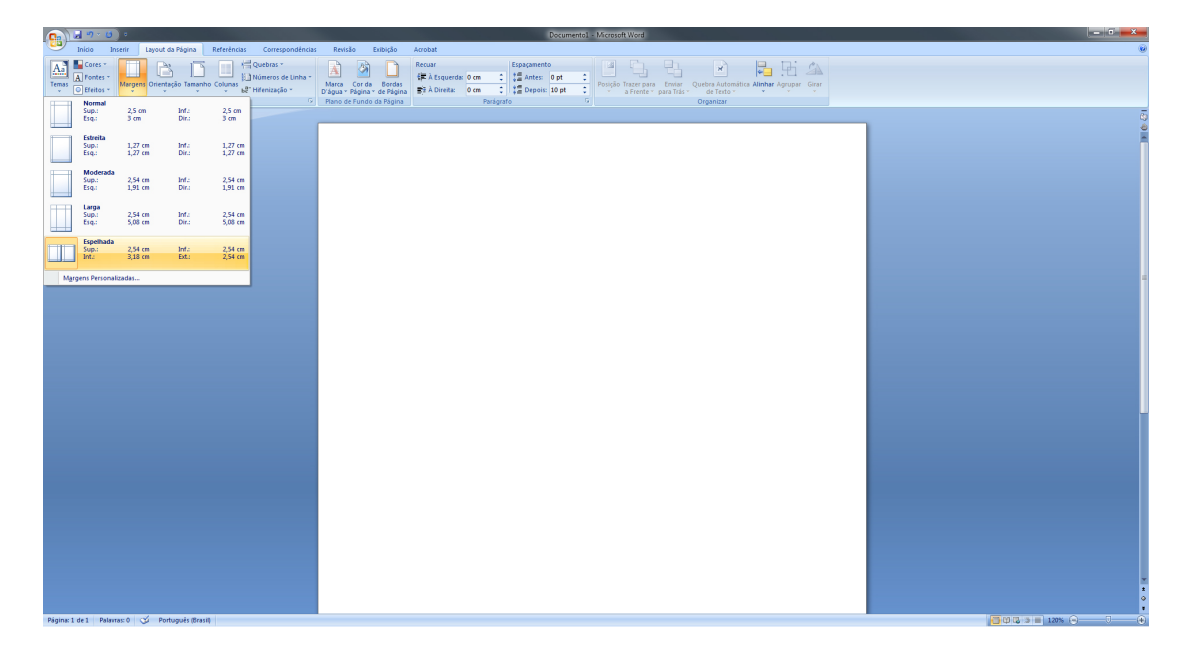

Isso é importantíssimo para garantir que as margens do seu livro sejam impressas com a mesma medida.

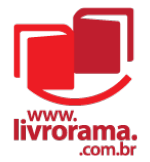

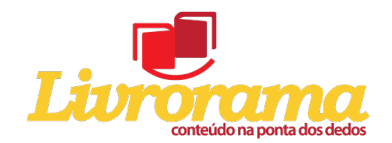

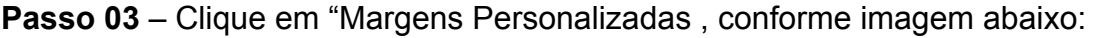

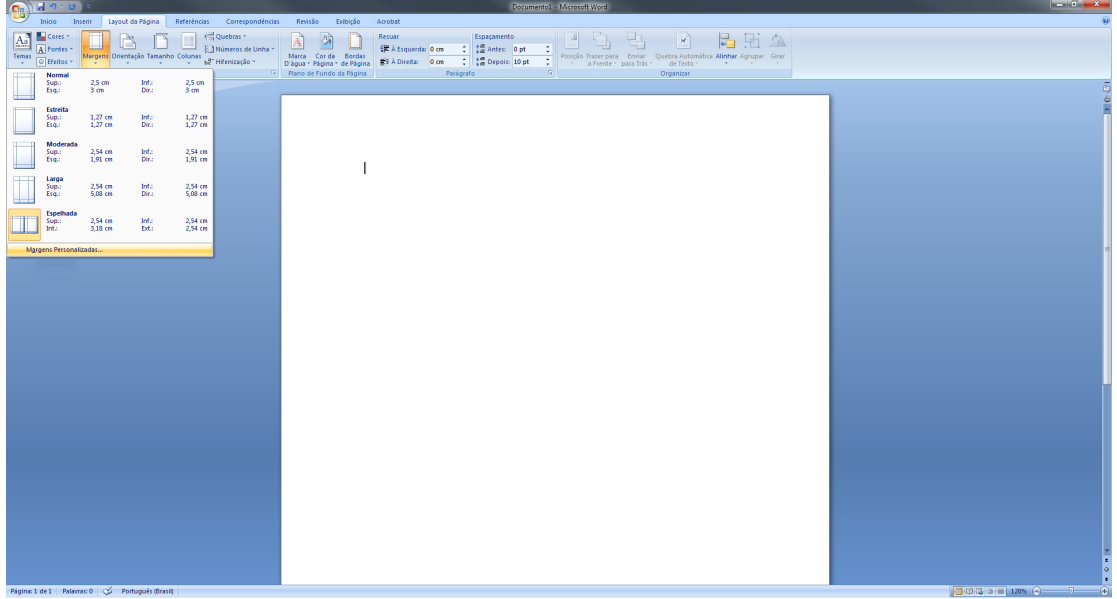

**Passo 04** – Insira qual a margem que o seu documento deve ter, conforme imagem abaixo:

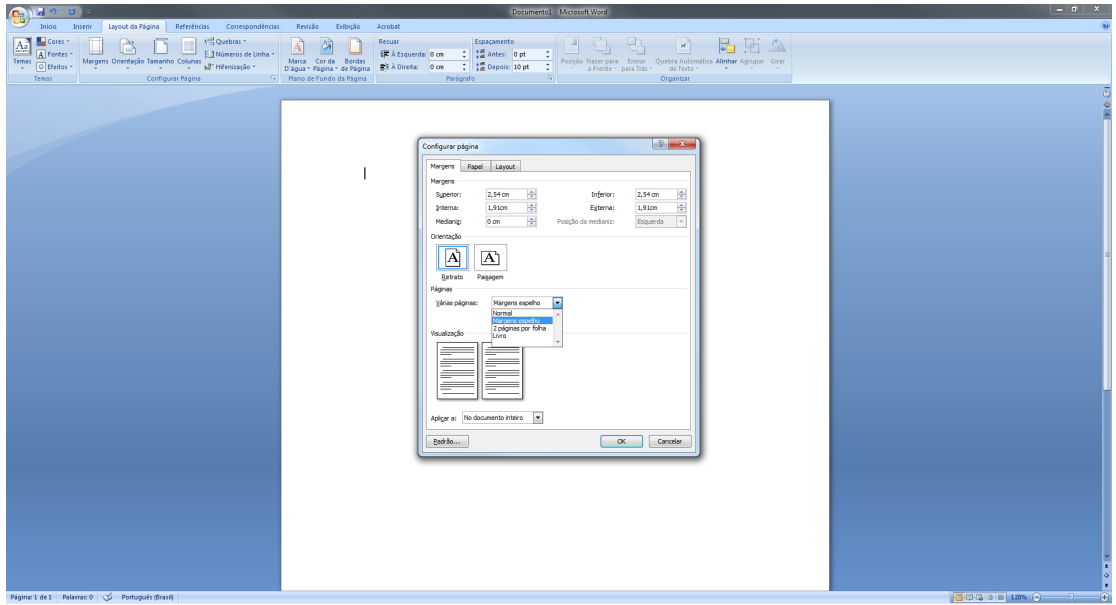

O Livrorama sugere os valores: Superior= 2,54 cm; Inferior = 2,54 cm; Interna = 1,91cm e Externa = 1,91 cm.

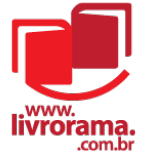

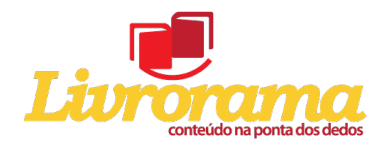

**Passo 05** – Clique no aba "Layout" e insira os valores para o "Cabeçalho"e o "Rodapé" do seu documento , conforme imagem abaixo:

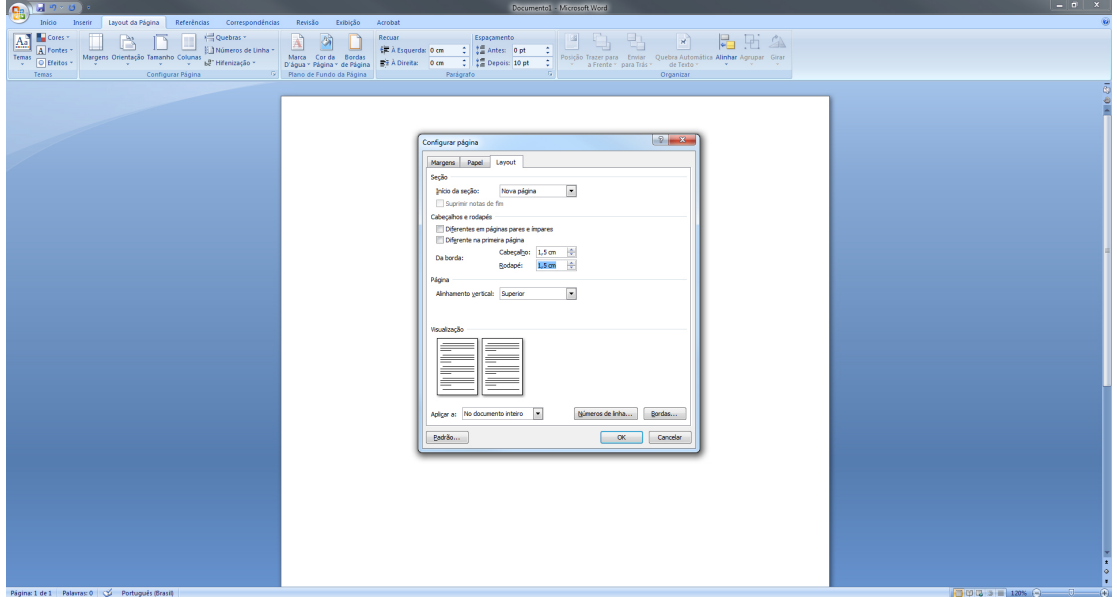

O Livrorama sugere os valores: Cabeçalho= 1,5 cm; Rodapé= 1,5 cm;

Clique em OK. Pronto! O miolo do seu livro está configurado.

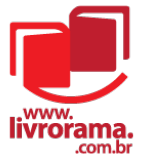